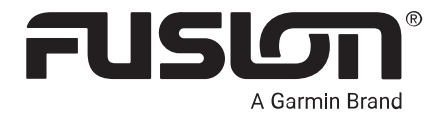

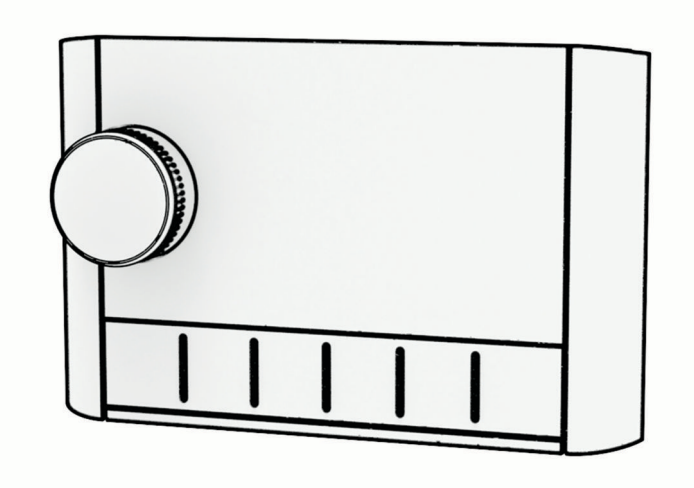

# APOLLO™ MS-ERX400 船舶用有線リモート

© 2020 Garmin Ltd. or its subsidiaries

無断転載禁ず。 著作権法により、Garmin 社の書面による承認なしに、本マニュアルの全体または一部をコピーすることはできません。 Garmin 社は、ユーザーや 組織に通知する責任を負うことなく本マニュアルの内容を変更または改善したり、内容を変更する権利を有します。 本製品の使用に関する最新情報および補 足情報については、[support.garmin.com](http://support.garmin.com) を参照してください。

Garmin®、Garmin ロゴ、Fusion®、および Fusion ロゴは、米国またはその他の国における Garmin Ltd.またはその子会社の登録商標です。FUSION-Link™、Fusion PartyBus™および Apollo "は、Garmin Ltd.とその子会社の商標です。これらの商標を、Garmin 社の明示的な許可なしに使用することはできません。

Apple®および AirPlay®は、米国およびその他の国における Apple Inc.の商標です。Android™は Google Inc.の商標です。BLUETOOTH®ワードマークとロゴは Bluetooth SIG, Inc.の所有であり、Garmin はライセンスに基づきこの名前を使用しています。All rights reserved.その他の商標および商標名はそれぞれの所有者の所有物で す。

# 目次

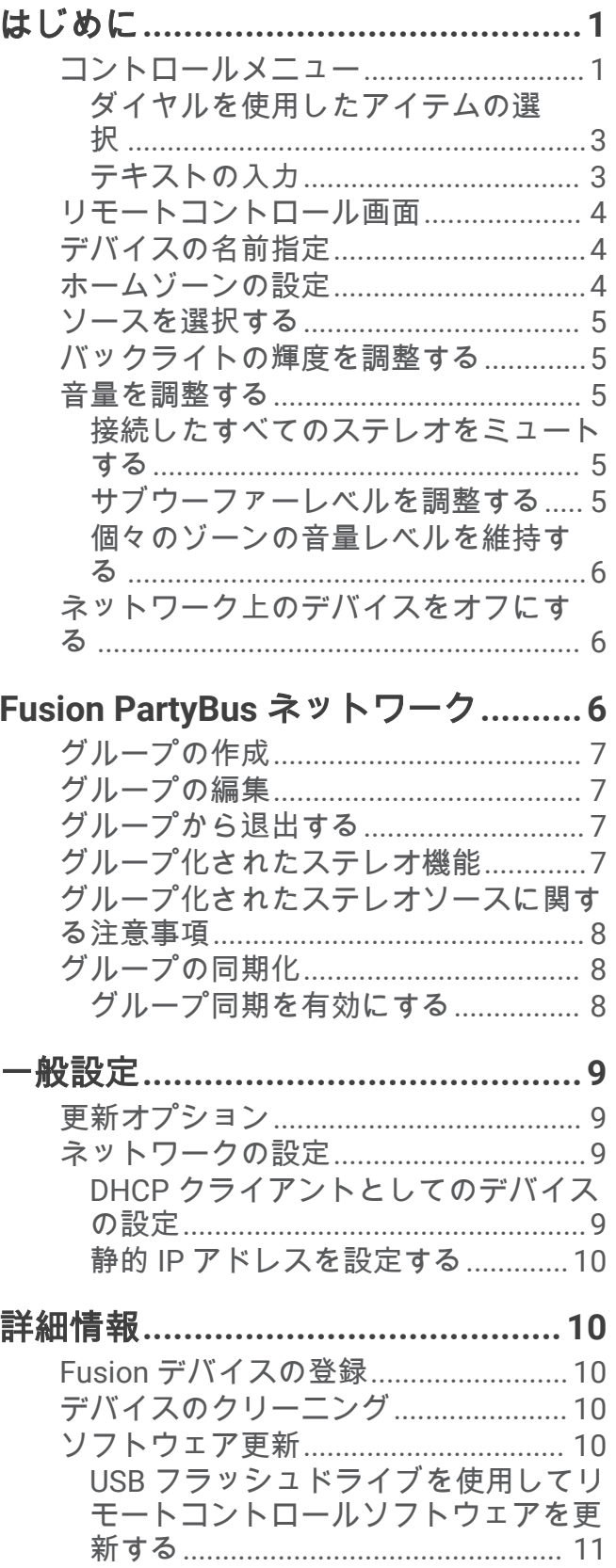

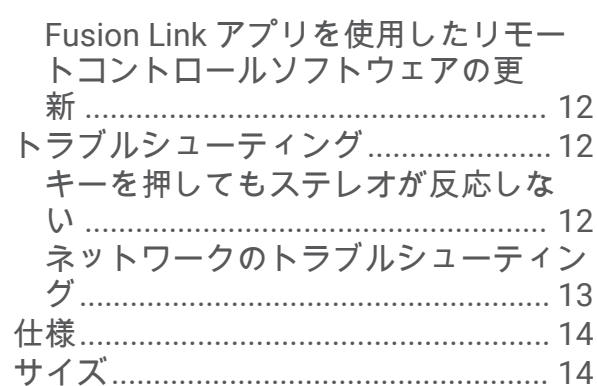

 $\bar{i}$ 

# はじめに

#### 警告

<span id="page-4-0"></span>製品に関する警告およびその他の重要な情報については、製品パッケージに同梱されている『安全性および製品 に関する重要な情報』ガイドを参照してください。

ERX400 有線リモートコントロールは、互換性のある Fusion®ステレオ用の別売アクセサリです。 互換性のある ステレオのリストについては、[garmin.com/account/register/](https://garmin.com/account/register/)にアクセスするか、Fusion の販売店にお問い合わ せください。

リモートコントロールの機能を理解するために、このマニュアルには一般的な操作手順とリモートコントロール の設定情報が記載されています。 リモートコントロールで使用できる機能は、制御しているステレオと、ステ レオに接続されているソースの種類によって異なります。 ステレオの詳細情報や、ステレオソースの制御手順、 カスタマイズ手順については、Fusion Web サイトからステレオのオーナーズマニュアルをダウンロードしてく ださい。

注: このリモートコントロールは、Fusion PartyBus™ネットワークに接続するか、互換性がある Fusion に直接 接続し、正しく設定する必要があります。 ネットワークにインストールして設定する手順については、リモー トコントロール(およびネットワーク上のその他のステレオ)に付属しているインストールの説明書を参照して ください。

# コントロールメニュー

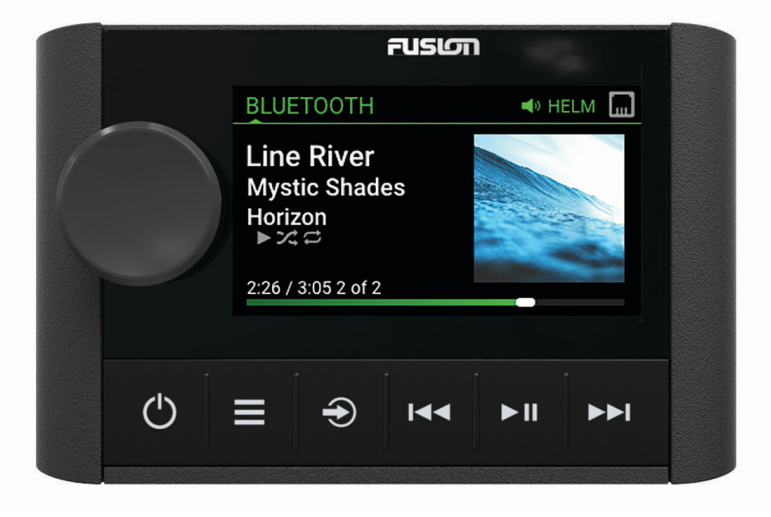

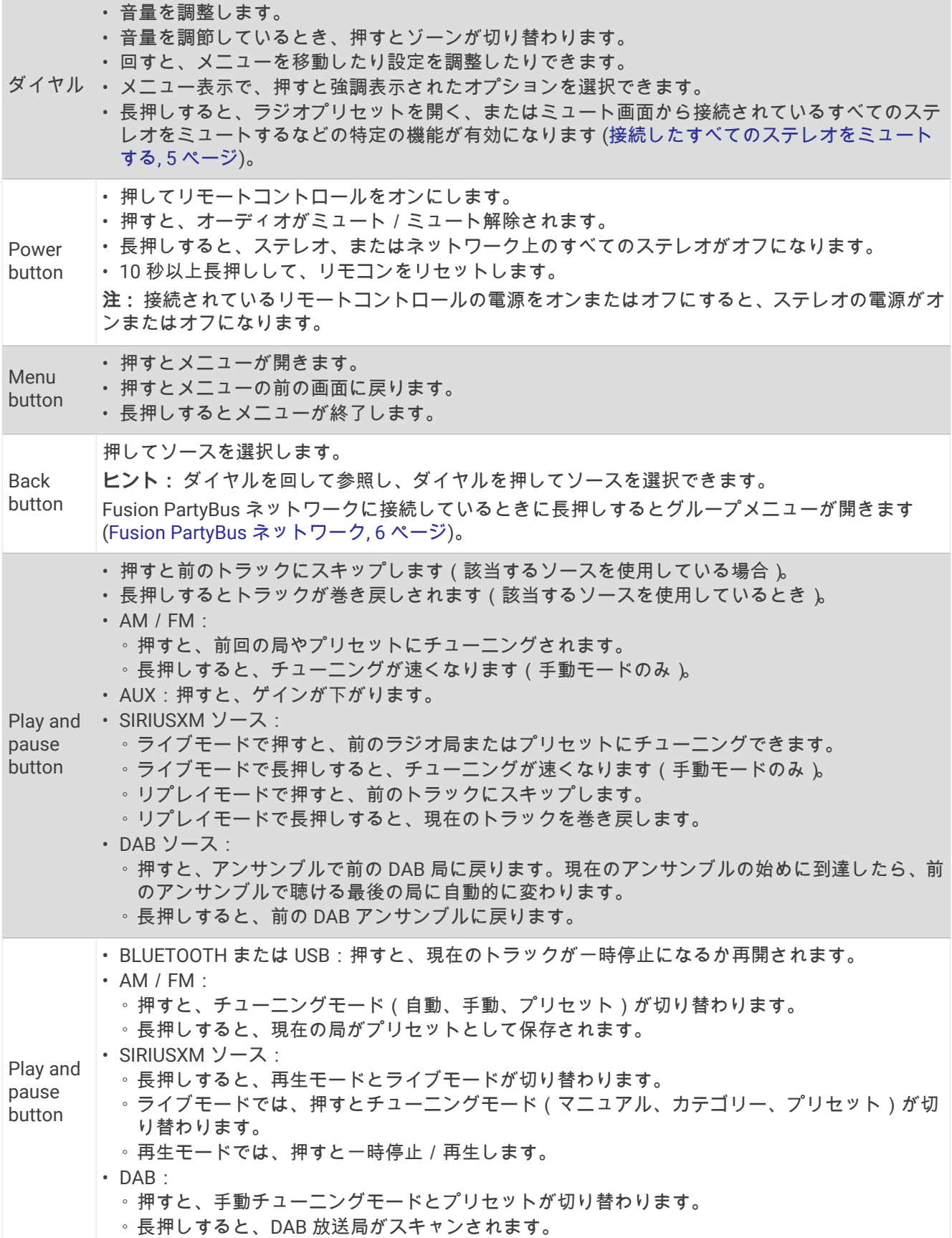

- <span id="page-6-0"></span>Trash symbol • 押すと次のトラックへスキップします(該当するソースを使用しているとき)。 • 長押しするとトラックが早送りされます(該当するソースを使用しているとき)。 • AM/FM: ◦ 押すと、次の局またはプリセットにチューニングされます。 ◦ 長押しすると、チューニングが速くなります (手動モードのみ )。 • AUX:押すと、ゲインが上がります。 • SIRIUSXM ソース: ◦ ライブモードで押すと、次のラジオ局またはプリセットにチューニングできます。 ◦ ライブモードで長押しすると、チューニングが速くなります(手動モードのみ)。 ◦ リプレイモードで押すと、次のトラックにスキップします。 ◦ リプレイモードで長押しすると、現在のトラックが早送りされます(該当する場合)。 • DAB ソース: ◦ 押すと、アンサンブルで次の DAB 局に進みます。現在のアンサンブルの最後に到達したら、次
	- のアンサンブルで利用できる 1 つ目の放送局に自動的に変更されます。
	- 長押しすると、次の DAB アンサンブルに進みます。

## ダイヤルを使用したアイテムの選択

ダイヤルを使用して、画面のアイテムを強調表示して選択できます。

- ダイヤルを回して、画面のアイテムを強調表示します。
- ダイヤルを押して、強調表示されたオプションを選択します。

## テキストの入力

can

- **1** テキストを入力できるフィールドで、 **Delete** を選択して、既存のテキストを消去します。
- **2** 必要に応じて、 **Left arrow** または **Right arow** を選択して数字、記号、または小文字を使用します(使用可能 な場合)。
- **3** ダイヤルを回して文字を選択し、ダイヤルを押して選択します。
- **4 Checkmark symbol** を選択して、新しいテキストを保存します。

# <span id="page-7-0"></span>リモートコントロール画面

画面に表示される情報は、選択したソースに応じて異なります。 この例では、Bluetooth®無線技術を使用して接 続したデバイスでのトラックの再生を示しています。

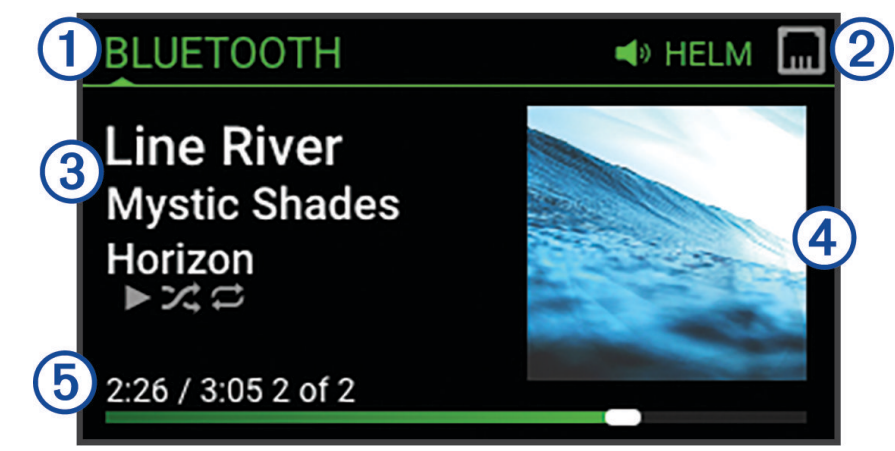

(1) ソース名

- $(2)$ アクティブゾーンおよびステータスアイコン ([ネットワークステータスのアイコン](#page-16-0), 13 ページ)
- $(3)$ トラックの詳細(利用可能な場合)
- アルバムアート(対応ソースから得られる場合)
- 経過時間、トラックの再生時間、プレイリスト内の総トラック数のうち現在のトラック番号(該当する場 合)

## デバイスの名前指定

Fusion PartyBus ネットワーク上で本機を表示する際に識別しやすくするように、本機に一意の名前を付ける必 要があります。

注: さらにカスタマイズするには、各ステレオのソースに一意の名前を付け、未使用のソースをオフにします。 詳細については、ステレオのマニュアルを参照してください。

- **1 Menu button** > 設定の順に選択します。
- **2** 名前を変更するデバイスを選択します。
- **3** デバイス名を選択し、オプションを選択します。
	- リストから定義済みの名前を選択します。
		- カスタム名を選択し、デバイスに一意の名前を入力します。

#### ホームゾーンの設定

ホームゾーンは、リモートコントロールでダイヤルを回したときにデフォルトで調整されるスピーカーゾーンで す。

ホームゾーンは、Fusion PartyBus ネットワーク上の互換性のあるステレオで任意のスピーカーゾーンに割り当 てることができます。 リモートコントロールでホームゾーンを設定すると、リモートコントロールはそのステ レオに関連付けられ、再生制御がデフォルトとして設定されます。

- **1 Menu button** > 設定の順に選択します。
- **2** このリモートコントロールの名前を選択します。
- **3** ホームゾーンを割り当てますを選択します。
- **4** ゾーンを選択します。

## <span id="page-8-0"></span>ソースを選択する

- **1 Back button** を選択します。
- **2** ダイヤルを回してソースを強調表示します。 注: デバイスがグループの一部である場合、ダイヤルを回してグループ内の他のデバイスのソースにアクセ スします ([Fusion PartyBus](#page-9-0) ネットワーク, 6 ページ)。 ソースは、グループと共有できない場合、グレーで表示され、選択できません。
- **3** ダイヤルを押してソースを選択します。

## バックライトの輝度を調整する

- **1 Menu button** > バックライトレベルを選択します。
- **2** 輝度レベルを調整します。

注: バックライトの輝度は、このリモートコントロールでのみ調整できます。 ネットワーク上の他のリモー トコントロールやステレオの輝度を調整する場合は、各リモートコントロールまたはステレオから直接設定 を調整する必要があります。

## 音量を調整する

このリモートコントロールを使用して、Fusion PartyBus ネットワークに接続されているステレオの任意のゾー ンの音量を制御できます。

- **1** ダイヤルを回して、ステレオのホームゾーンの音量を調整します。
- **2** 必要に応じて、ダイヤルを押してゾーンを切り替えます。

注: ステレオがグループの一部である場合は、グループ内のすべてのステレオの音量、または各ステレオの 個々のゾーンの音量を調整できます ([Fusion PartyBus](#page-9-0) ネットワーク, 6 ページ)。

#### 接続したすべてのステレオをミュートする

このステレオまたは Fusion PartyBus ネットワークに接続されているすべてのステレオの音声をすばやくミュ ートできます ([Fusion PartyBus](#page-9-0) ネットワーク, 6 ページ)。

- **1** 任意のソースで、 **Power button** を押します。 ミュート記号が表示され、このステレオの音声が消えます。 注: ステレオがグループの一部である場合、グループ化されたすべてのステレオの音声が消えます。
- **2** ダイヤルを長押しして、システムのミュートを選択します。 接続しているすべてのステレオの音声が消えます。
- **3** ダイヤルを長押しして、システムのミュート解除を選択します。 接続したすべてのステレオで音声が復元します。

#### サブウーファーレベルを調整する

サブウーファーレベルはゾーンごとに調整できます。

- **1** ダイヤルを押し、接続しているサブウーファーがあるゾーンを選択します。
- **2** ダイヤルを長押しします。 ゾーンのサブレベル調整が表示されます。
- **3** サブウーファーレベルを調整し、ダイヤルを押して設定します。

#### <span id="page-9-0"></span>個々のゾーンの音量レベルを維持する

個々のゾーンの音量レベルを調整して、一部のゾーンの音量が他のゾーンよりも大きくなるようにした場合、す べてのゾーンの音量を調整すると、個々のゾーンの音量設定がすべて影響を受けます。デフォルトでは、すべて のゾーンの音量を 00 に調整すると、すべてのゾーンの音量レベルのセットが 00 になり、個々のゾーンの音量 調整がすべてリセットされます。音量比を維持オプションを有効にすると、すべての音量を 00 に調整したと き、個々のゾーンの音量調整を保持できます。

注: この設定は、ステレオまたは接続されている ERX400 リモコンの音量調整にのみ適用されます。接続され ているチャートプロッターまたは NRX リモコンを使用してステレオの音量を調整しても、音量レベルはリセッ トされます。

ヒント: この設定を有効にした場合に最適な結果を得るには、電源投入時のホームゾーンのオーディオの音量 制限を 24 に設定する必要があります。詳細については、ステレオの操作マニュアルを参照してください。

**1 Menu button** > 設定の順に選択します。

**2** リモートコントロールの名前を選択します。

**3** 音量比を維持を選択します。

## ネットワーク上のデバイスをオフにする

このリモートコントロールとホームゾーンステレオをオフにすることも、ネットワークに接続されているすべて のデバイスをオフにすることもできます。

- **1 Power button** を押し続けます。
- **2** 次の中からオプションを選択します。
	- このリモートコントロールと割り当てられたホームゾーンステレオをオフにするには、オフにするを選択 します。
	- ネットワークに接続されているすべてのデバイスをオフにするには、すべてオフを選択します。

## Fusion PartyBus ネットワーク

Fusion PartyBus ネットワーク機能を使用すると、有線接続またはワイヤレス接続を組み合わせて、ネットワー ク上の互換性のある複数のステレオを接続できます。

Apollo RA670 ステレオなどの互換性のあるステレオを、ネットワークに接続された他の互換性のあるステレオ とグループ化できます。グループ化されたステレオは、グループ内のすべてのステレオで利用可能なソースを共 有し、メディア再生を制御できます。これにより、船舶全体でオーディオ体験を同期させることができます。ネ ットワーク上の互換性のあるステレオまたはリモートコントロールから、必要に応じてグループをすばやく作 成、編集、および分割できます。

グループ化されているかどうかにかかわらず、互換性のあるステレオおよびリモートコントロールを使用して、 ネットワーク上の任意のステレオで使用可能なスピーカーゾーンの音量を調整できます。

Fusion PartyBus ネットワークを構築するときは、リモートコントロールに付属のインストールガイドを参照し てください。

## <span id="page-10-0"></span>グループの作成

グループを作成する前に、互換性のある複数のステレオを Fusion PartyBus ネットワークに接続する必要があり ます。 ネットワークのインストールと設定の詳細については、ステレオに付属のインストールガイドを参照し てください。

注: ステレオをグループで使用する場合、いくつかの制限や他の注意事項があります。 詳細については、[「グル](#page-11-0) [ープ化されたステレオソースに関する注意事項](#page-11-0), 8 ページ」を参照してください。

**1 Menu button** > グループの順に選択します。

ヒント: どの画面でも Back button を長押しして、グループメニューを開くことができます。

- **2** グループ内のプライマリステレオにするステレオの名前を選択します。
- **3** グループに追加するステレオを選択します。
- **4** 完了を選択します。

ソース画面から、Apollo SRX400 ステレオ、または Fusion PartyBus ネットワーク上の使用が有効になっていな いソースなど、ゾーンステレオを除く、グループ内の任意のステレオからのソースを選択できます。

# グループの編集

- **1 Menu button** > グループの順に選択します。
- **2** 既存のグループの名前を選択します。
- **3** グループに追加するステレオ、またはグループから削除するステレオを選択します。
- **4** 完了を選択します。

## グループから退出する

Fusion PartyBus グループを退出して、ステレオでローカルソースを再生できます。

- **1 Menu button** > グループを選択します。
- **2** 退出する既存のグループの名前を選択します。
- **3** グループから削除するステレオを選択します。
- **4** 完了を選択します。

## グループ化されたステレオ機能

ステレオのグループを作成すると、グループ内のすべてのステレオで、追加の機能とオプションが使用可能にな ります。

- グループを作成すると、グループ内のすべてのステレオで、1 つの同期された表示が共有されます。
- グループ内の任意のステレオからソースを選択でき(ただし、いくつかの制限事項があります ([グループ化さ](#page-11-0) [れたステレオソースに関する注意事項](#page-11-0), 8 ページ)、ソースはグループ内のすべてのステレオで同時に再生さ れます ([ソースを選択する](#page-8-0), 5 ページ)。
- グループ内の任意のステレオで再生の操作(トラックの一時停止やスキップなど)を行うことができ、その 操作はグループ内のすべてのステレオに適用されます。
- グループ内の任意のステレオで、任意のゾーンの音量を調整できます。 ヒント: 音量を調整するときにすべてを選択すると、グループ内のすべてのステレオの音量を同時に調整で きます。

## <span id="page-11-0"></span>グループ化されたステレオソースに関する注意事項

ネットワーク上で再生するソースを選択する場合は、次の注意事項を確認する必要があります。

- グループ化されたステレオと AirPlay®ソースを共有することはできません。 AirPlay 2 ソフトウェアを使用す ると、ネットワーク上の複数のステレオでコンテンツを再生できますが、ステレオはグループ化できません。
- データネットワーク経由でオーディオソースをストリーミングする場合、同期されたオーディオにわずかな 遅延が発生します。この遅延は、外部オーディオソースを使用している場合にも顕著になる場合があります。
	- ステレオと光出力接続されたテレビを使用しており、テレビのスピーカーを使用している場合、テレビの スピーカーからのオーディオとグループ化されたステレオでストリーミングされた光オーディオの間に遅 延が発生します。
	- ラジオ局を同期し、ネットワーク接続されていないステレオで同じラジオ局を選局すると、ネットワーク 接続されていないステレオからのオーディオと、グループ化されたステレオでストリーミングされたラジ オ局からのオーディオの間に遅延が発生します。
	- この遅延をなくすには、ソースのグループが有効設定を変更します。ただし、ソースをグループ化したス テレオと共有することはできません。

注: ステレオがグループの一部である場合は、設定を変更できません。 設定を変更するには、ステレオをグル ープから削除する必要があります。

## グループの同期化

デフォルトでは、グループ内のステレオをオフにしても、作成したグループは維持されませんグループに追加さ れている単一のステレオをオフにすると、それはグループから離脱します。グループ内のプライマリステレオを オフにすると、そのグループは解体されます。グループ同期を有効にすると、ステレオをオフにした後もグルー プメンバーシップを保持できます。グループ同期の動作は、ステレオのオン/オフの切り替え方法によって異な ります。

• ステレオの電源ボタンまたはイグニッションワイヤー(赤いワイヤー)の物理的スイッチを使用して、同期 化されたステレオの電源をオン/オフにすると、グループ内の同期化されたステレオすべてが同時にオン/ オフになります。これは、そのステレオがグループ内のプライマリステレオであるかどうかにかかわらず、 グループ内の同期されたすべてのステレオに適用されます。

注: ステレオの電源メニューからすべてオフを選択すると、グループに属していない場合やグループ同期が 有効になっている場合でも、ネットワーク上のすべてのステレオがオフになります。

- 同期化されたステレオのオン/オフを、電源ワイヤー(黄色のワイヤー)の物理的スイッチを使用して切り 替えると、グループ内の他の同期化されたステレオは次のように異なった動作をします。
	- 同期されたステレオがグループ内のプライマリステレオである場合、それを電源ワイヤーの物理的スイッ チを使用してオフにすると、グループ内の他の同期されたステレオはオンのままグループから離脱します。 プライマリステレオの電源を再びオンにすると、同期された他のステレオはグループに再加入します。
	- 同期されたステレオがグループ内のプライマリステレオではない場合、それを電源ケーブルの物理的スイ ッチを使用してオフにしても、グループ内の他の同期されたステレオはすべてオンでありグループ化され たままです。再びオンにすると、そのステレオはグループに再加入します。

#### グループ同期を有効にする

グループ同期設定を有効にする前に、既存のグループからステレオを削除する必要があります。ステレオがグル ープの一部である場合は、設定を更新できません。

この設定は、電源を入れ直した後でもグループ設定を保持するようにしたい各ステレオで有効にする必要があり ます。

- **1 Menu button** > 設定の順に選択します。
- **2** ステレオの名前を選択します。
- **3** 電源オプション > グループ同期の順に選択します。

このステレオでは、電源を入れ直してもグループ設定が保持されます。

**4** 必要に応じて、別のステレオについてもこの手順を繰り返します。

#### 注: 同期を正しく機能させるには、すべてのネットワークステレオでグループ同期を有効にする必要がありま す。

# 一般設定

<span id="page-12-0"></span>Menu button を選択し、リモートコントロールの名前を選択して、設定を選択します。

注: 設定を選択する前に現在制御しているステレオの名前を選択した場合は、リモートコントロールではなく、 ステレオの設定を調整できます。

グループ内にステレオがある場合、そのステレオの設定を変更することはできません。

次の設定の説明は、リモートコントロールにのみ適用されます。 ステレオ固有の設定については、ステレオの マニュアルを参照してください。

デバイス名: ネットワークで容易に識別できるように、リモートコントロールに名前を割り当てます。

言語: リモートコントロールで使用言語を設定します。

電源オプション **>** 節電: バッテリー電力を節約するため、1 分間何もしないと LCD バックライトはオフになりま す。

ホームゾーンを割り当てます: 接続済みステレオのデフォルトゾーンをリモートコントロールに割り当てます。 ネットワーク: ネットワーク設定を調整します (ネットワークの設定, 9 ページ)。

更新: リモートコントロールを更新またはリセットします (更新オプション, 9 ページ)。

バージョン情報: リモートコントロールのソフトウェアバージョンを表示します。

## 更新オプション

Menu button を選択して、デバイスの名前を選択し、設定 > 更新の順に選択します。

**ERX** リモート: ステレオに接続された USB フラッシュドライブ内の有効なソフトウェア更新ファイルを使用し て、ETHERNET ポートまたは Fusion PartyBus ネットワークに接続されたステレオから、リモートコントロ ールを更新します ([ソフトウェア更新](#page-13-0), 10 ページ)。

工場出荷時の設定にリセット: すべての設定を工場出荷時の初期設定に戻します。

## ネットワークの設定

**Source button** > 設定の順に選択し、リモコン名を選択して、ネットワークを選択します。

**DHCP** クライアント: デバイスを DHCP クライアントとして設定します。これは、DHCP サーバーとして設定さ れていないすべてのデバイスのデフォルト設定です。

静的 **IP**: デバイスの静的 IP アドレスを設定できます (静的 IP [アドレスを設定する](#page-13-0), 10 ページ)。

**Garmin® Marine Network**: Garmin® Marine Network でデバイスを使用できるようにして、接続した Garmin チャ ートプロッターでデバイスを表示および制御できるようにします。

リセット: リモートコントロールのネットワーク設定を工場出荷時のデフォルトにリセットします。

詳細: ネットワーク構成に関する情報を表示します。

保存: ネットワーク設定の変更を保存できます。

#### DHCP クライアントとしてのデバイスの設定

このデバイスは、デフォルトで DHCP クライアントとして設定されています。 DHCP クライアントとして設定 されている場合、そのデバイスは、DHCP サーバーがあるネットワーク用に設定されています。 ネットワーク に DHCP サーバーがない場合、デバイスは短い遅延後に独自のローカル IP アドレスを割り当てます。

注: Fusion PartyBus デバイスは、ネットワーク上で DHCP サーバーなしで相互に通信できますが、最初に電源 をオンにしたときに、デバイス同士の接続に時間がかかります。 最良の結果を得るため、1 台の適切に設定され た DHCP サーバーをネットワーク上に配置することを強くお勧めします。

- **1 Menu button** > 設定を選択します。
- **2** このデバイスの名前を選択します。
- **3** ネットワーク > **DHCP** クライアント > 保存を選択します。

## <span id="page-13-0"></span>静的 IP アドレスを設定する

ステレオは静的 IP として構成されると、自動的に IP アドレス 192.168.0.1 が割り当てられます。 この IP アド レスは変更できます。

ステレオがネットワーク上の DHCP クライアントであり、DHCP サーバーがステレオに IP アドレスを自動的に 割り当てないようにしたければ、静的 IP アドレスを設定します。

注:ネットワーク上のすべてのデバイスに固有の IP アドレスを設定する必要があります。 ネットワーク上の IP アドレスと同じ静的 IP アドレスを選択すると、デバイスは正常に動作しません。

- **1 Menu button** > 設定の順に選択します。
- **2** リモートコントロールの名前を選択します。
- **3** ネットワーク > 静的 **IP** を選択します。
- **4** 次の中からオプションを選択します。
	- IP アドレスを設定するには、**IP** を選択して IP アドレスを入力します。
	- サブネットマスクを設定するには、マスク:**%1** を選択し、サブネットマスクを入力します。 注: サブネットマスクは、正しく機能するため、ネットワーク上の他のすべてのデバイスと一致しなけれ ばなりません。 一般的なサブネットマスクは 255.255.255.0 です。
	- デフォルトゲートウェイ IP アドレスを設定するには、ゲートウェイを選択してゲートウェイ IP アドレス を入力します。

注: デフォルトゲートウェイは通常、ネットワーク上の DHCP サーバーの IP アドレスとして設定します。 **5** 保存を選択します。

詳細情報

## Fusion デバイスの登録

今すぐオンライン登録を完了していただければ、お客様へのサポートはさらに容易になります。

- [garmin.com/account/register/](https://garmin.com/account/register/)を参照してください。
- 購入時のレシートの原本またはコピーは安全な場所に保管しておいてください。

## デバイスのクリーニング

**1** 柔らかく清潔な糸くずの出ない布を真水で湿らせます。

**2** デバイスを軽く拭きます。

## ソフトウェア更新

互換性のある接続済みステレオまたは Fusion-Link™アプリを使用して、このデバイスのソフトウェアを更新する 必要があります。

最良の結果を得るには、定期的にすべての Fusion デバイスのソフトウェアを更新する必要があります。

#### <span id="page-14-0"></span>USB フラッシュドライブを使用してリモートコントロールソフトウェアを更新する

USB フラッシュドライブを使用して、ネットワーク上の互換性のあるステレオからリモートコントロールソフ トウェアを更新できます。

#### 注記

ソフトウェアの更新中は、デバイスの電源をオフにしたり、電源を切断したりしないでください。ソフトウェア の更新中に電源をオフにすると、デバイスが応答しなくなる場合があります。

注:

- NTFS ファイルシステムを使用してフォーマットされている USB フラッシュドライブを使用し、ソフトウェ アを更新することはできません。デバイスの更新中に問題が発生した場合は、FAT32 を使用して USB フラッ シュドライブをフォーマットし、更新プロセスを再試行してください。
- デバイスは、更新中に数回再起動することがあります。これは正常な動作です。
- 新しいバージョンのソフトウェアのみをデバイスにプログラムできます。
- **1** [support.garmin.com](http://support.garmin.com) でお使いのデバイスのソフトウェアページにアクセスし、更新ファイルをダウンロード します。
- **2** .zip ファイルの内容を USB ストレージデバイスのルートに解凍します。 ソフトウェア更新の内容は、Garmin という名前のフォルダに格納されています。
- **3** ネットワーク上の互換性のある Fusion PartyBus ステレオの USB ポートに、USB ストレージデバイスを挿入 します。
- **4** ERX400 で、 **Menu button** > 設定の順に選択します。
- **5** リモートコントロールの名前を選択します。
- **6** 更新 > **ERX** リモートの順に選択します。

ヒント: USB ストレージデバイスを接続したステレオに画面がある場合は、ステレオの更新設定メニューか ら、リモートコントロールの更新プロセスを開始することもできます。 ステレオは、ネットワーク経由で更新ファイルをリモートコントロールに転送します。リモートコントロー ルは、ソフトウェアを更新してから再起動します。

## <span id="page-15-0"></span>Fusion Link アプリを使用したリモートコントロールソフトウェアの更新

ソフトウェアを更新するには、ワイヤレスルータまたはワイヤレスアクセスポイントを使用して Fusion-Link ア プリをネットワークに接続する必要があります。 Bluetooth 接続を使用してソフトウェアを更新することはで きません。

Fusion PartyBus ネットワークにワイヤレスルータまたはワイヤレスアクセスポイントがある場合は、Fusion-Link アプリを使用してリモートコントロールのソフトウェアを更新できます。Apple® App Store<sup>sw</sup>ストアまたは Google Play™ストアで互換性のある Apple または Android™用のアプリを入手できます。

#### 注記

ソフトウェアの更新中は、デバイスの電源をオフにしたり、電源を切断したりしないでください。 ソフトウェ アの更新中に電源をオフにすると、デバイスが応答しなくなる場合があります。

注:

- デバイスは、更新中に数回再起動することがあります。 これは正常な動作です。
- 新しいバージョンのソフトウェアのみをデバイスにプログラムできます。
- **1** モバイルデバイスを、Fusion PartyBus ネットワーク上のワイヤレスルータまたはワイヤレスアクセスポイン トに接続します。
- **2** Fusion-Link アプリを開き、アプリにリモートコントロールが表示されることを確認します。
- **3** Fusion PartyBus がインターネットに接続されていない場合は、ワイヤレスルータまたはアクセスポイントか らモバイルデバイスを取り外します。
- **4** Fusion-Link アプリで、 **Settings symbol** > 更新を確認 > **MS-ERX400** > ダウンロードの順に選択します。 アプリがソフトウェア更新ファイルをダウンロードします。
- **5** Fusion PartyBus がインターネットに接続されていない場合は、アプリが更新ファイルのダウンロードを完了 した後に、モバイルデバイスを Fusion PartyBus ネットワーク上のワイヤレスルータまたはアクセスポイン トに再接続します。
- **6** Fusion-Link アプリで、リモートコントロールの名前を選択します。
- **7 Settings symbol** > 一般 > ソフトウェアアップデートの > オンラインソフトウェア更新の順に選択します。 アプリはソフトウェア更新を Wi-Fi®ネットワーク経由でリモートコントロールに転送し、リモートコントロ ールはソフトウェアを更新してから再起動します。

# トラブルシューティング

#### キーを押してもステレオが反応しない

- ステレオがオフになるまで **Power button** を押し続け、もう一度オンにしてステレオをリセットします。
- ステレオの電源を 2 分間切断して、ステレオをリセットします。

## <span id="page-16-0"></span>ネットワークのトラブルシューティング

ネットワーク上の Fusion PartyBus デバイスが表示されないか、または接続できない場合は、次の手順を実行し ます。

- すべての Fusion PartyBus デバイス、ネットワークスイッチ、ルーター、ワイヤレスアクセスポイントがネッ トワークに接続され、オンになっていることを確認します。
- ワイヤレス Fusion PartyBus デバイスがネットワーク上のワイヤレスルーターまたはワイヤレスアクセスポ イントに接続されていることを確認します。

注: 有線接続はワイヤレス接続よりも信頼性が高くなります。可能な場合は、イーサネットケーブルを使用 してデバイスをネットワークに接続する必要があります。

- 1 台のデバイス(ステレオまたはルーター)のみが DHCP サーバーとして設定されていることを確認します。
- ルーターまたはワイヤレスアクセスポイントのチャネルを変更し、干渉をテストして修正します。 近くに多数のワイヤレスアクセスポイントがある場合、無線の干渉が発生する可能性があります。
- Bluetooth デバイスを取り外して、干渉をテストし、修正します。 ワイヤレスアクセスポイントまたはクライアントとして設定されたステレオに Bluetooth デバイスを接続す ると、ワイヤレスのパフォーマンスが低下する場合があります。
- 接続に問題がある場合は、お使いのルーターが 2.4 GHz 帯を使用した接続に対応していることを確認してく ださい。

無線ルーターに接続する場合、本機は 2.4GHz 帯を使用した接続のみに対応します。5GHz 帯では接続できま せん。

- 静的 IP アドレスを設定した場合は、すべてのデバイスが固有の IP アドレスを持っていること、IP アドレス の最初の 3 つの数字のセットが一致していること、および各デバイスのサブネットマスクが同一であること を確認します。
- ネットワークの問題の原因となる可能性がある設定変更を行った場合は、すべてのネットワーク設定を工場 出荷時のデフォルトにリセットします。

#### ネットワークステータスのアイコン

一部のデバイスの画面には、ネットワークステータスアイコンが表示されます。次の表を参照してアイコンの外 観を把握し、Fusion PartyBus ネットワークの問題の診断に役立ててください。

デバイスはネットワークに正しく接続されています。

デバイスがネットワークを検出できません。イーサネットケーブルが接続されていないか、ネットワーク に他の問題がある可能性があります。

# <span id="page-17-0"></span>仕様

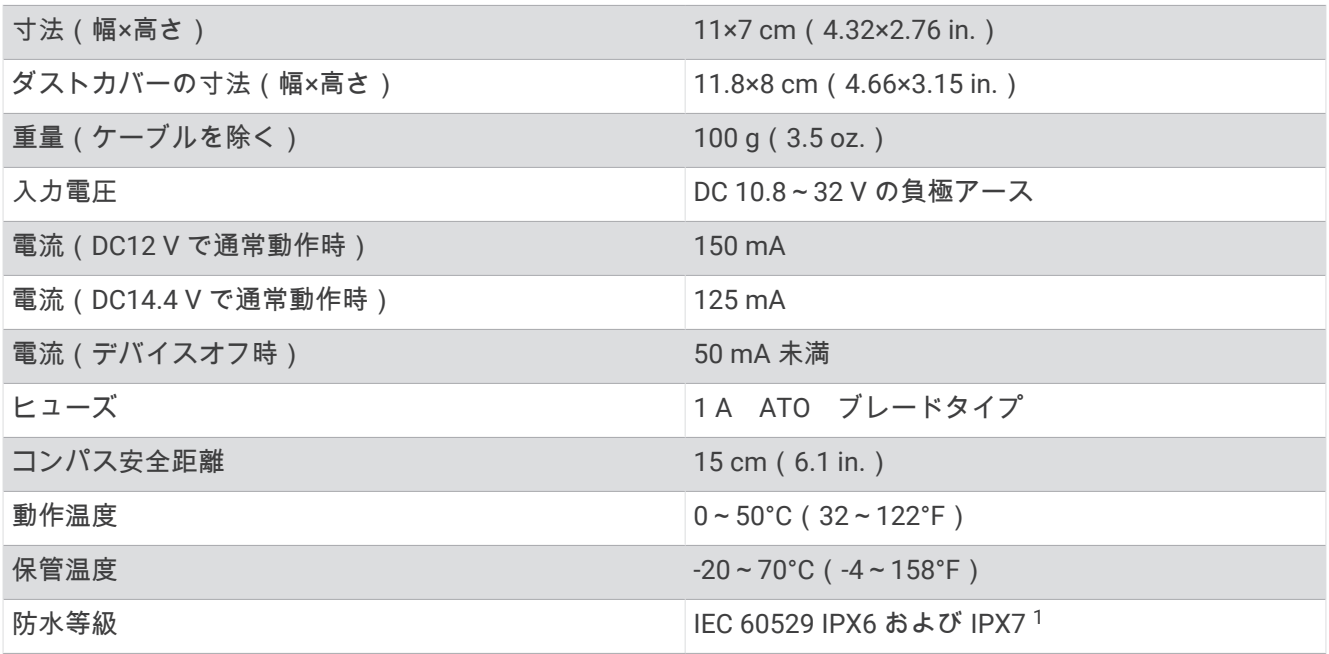

# サイズ

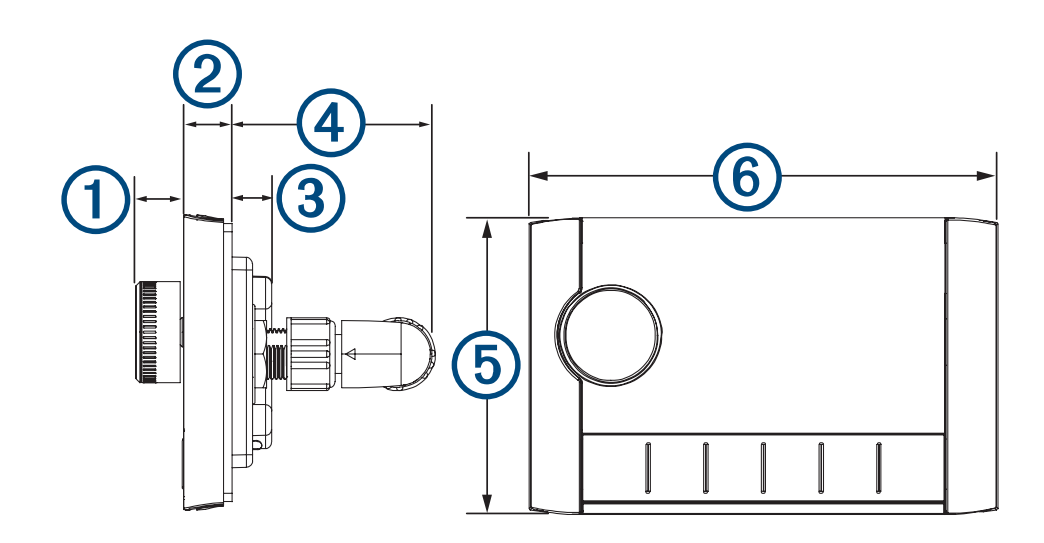

<sup>&</sup>lt;sup>1</sup> このデバイスは水深1m、30 分までの偶発的な水没に耐え、強力な水流から保護されます。詳細については、[www.garmin.com/waterrating](http://www.garmin.com/waterrating) を参照してくだ<br>さい。

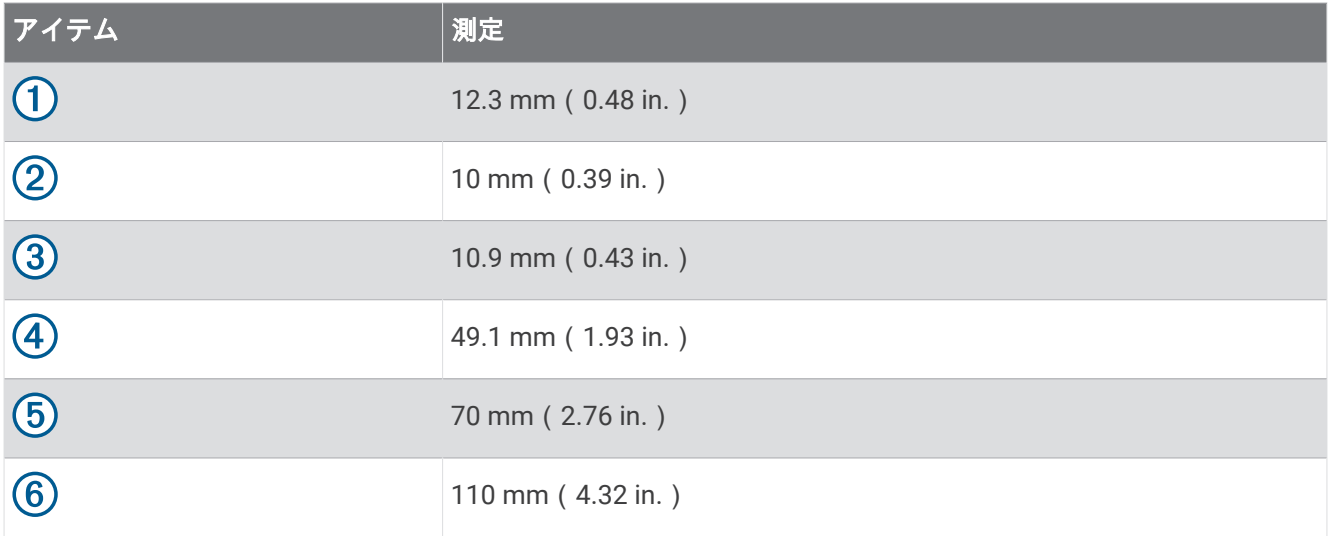